## 第7章. アンインストール

## 7-1. PCディフェンス のアンインストール 7-1-1. Windows XP の場合

74 5 13 A POFT

すいミュージック リマイ エンピュータ

**マ**コントロール パネル(C)

**2**) ヘルプとサポート(H)

○ 検索(S)

フロックスのアクセスと味定のま

アファイル名を指定して実行(R).

PCディフェンスのアンインストールを行います。 以下の手順に従って作業を行ってください。

> ①「スタート」→「コントロールパネル」を 選択します。

②「プログラムの追加と削除」項目を選択します。

③「SECUREGATE CD x.xx」項目を選択し、 「変更と削除」ボタンをクリックします。

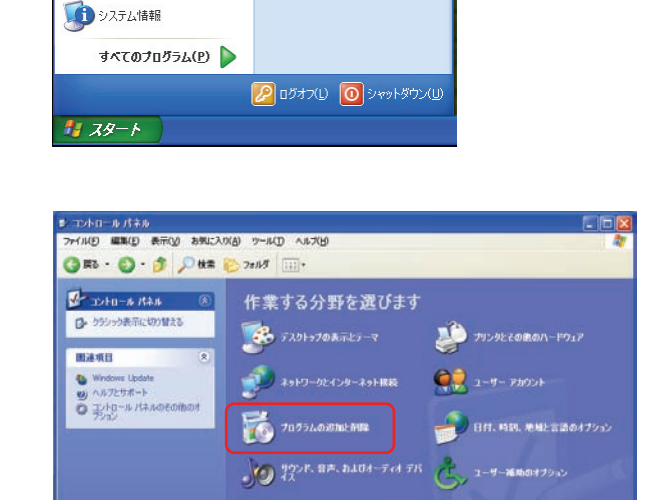

**KCERCORSOFTON** 

 $\begin{picture}(20,20) \put(0,0){\vector(0,1){30}} \put(15,0){\vector(0,1){30}} \put(15,0){\vector(0,1){30}} \put(15,0){\vector(0,1){30}} \put(15,0){\vector(0,1){30}} \put(15,0){\vector(0,1){30}} \put(15,0){\vector(0,1){30}} \put(15,0){\vector(0,1){30}} \put(15,0){\vector(0,1){30}} \put(15,0){\vector(0,1){30}} \put(15,0){\vector(0,1){30}} \put(15,0){\vector(0$ 

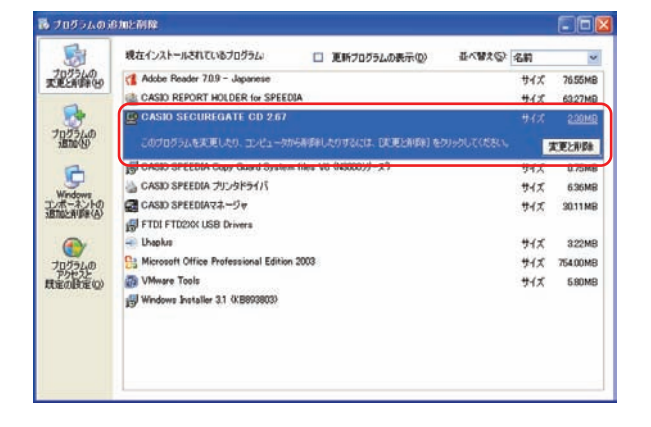

suzuki

**MSN** 

インターネット<br>htternet Explorer

全 電子メール<br>Cutlook Express

Windows Media Player

Windows Messenger

Windows XP ツアー

ファイルと設定の転送ウィザード

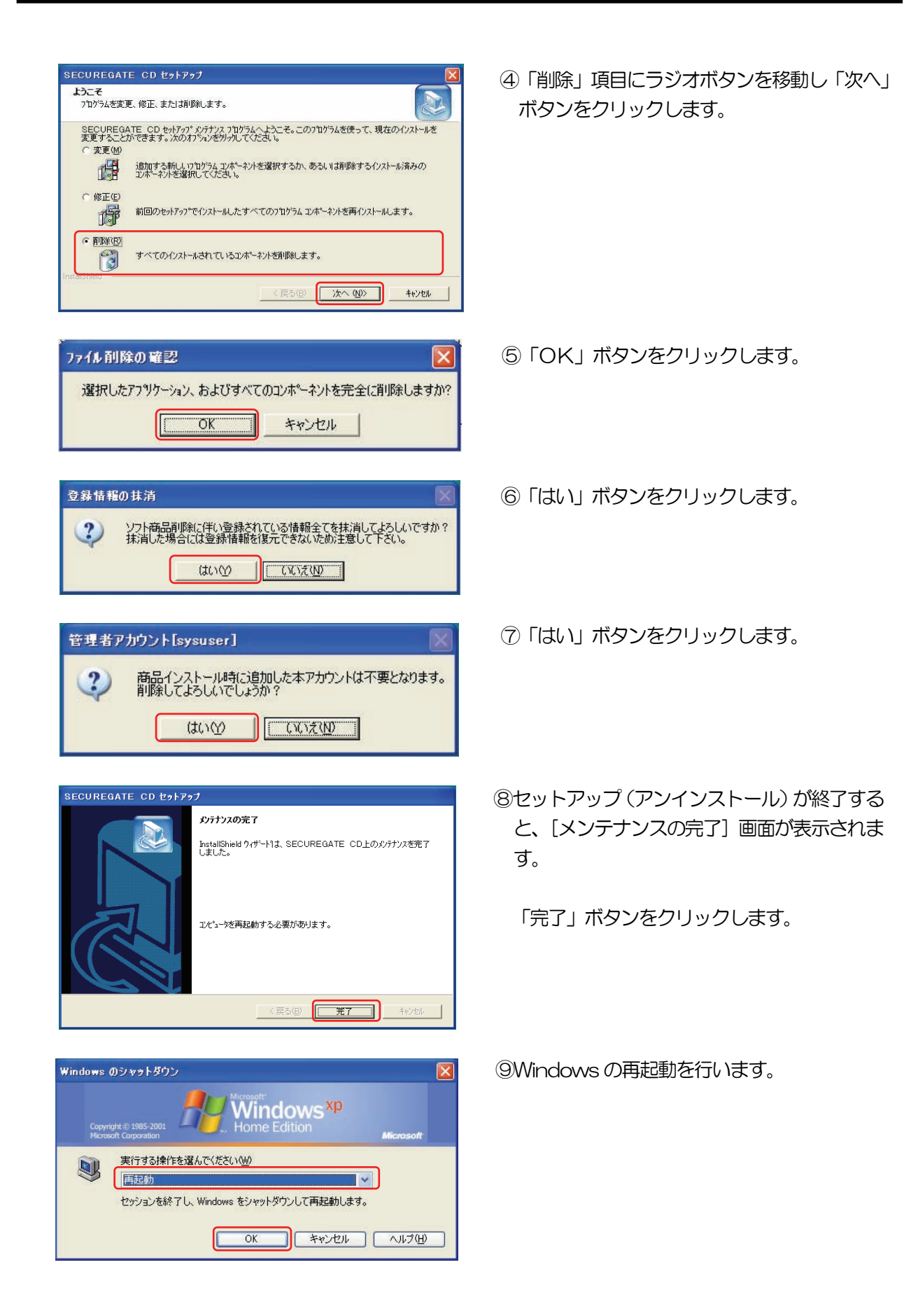

XP

## 7-1-2. Windows Vista の場合

PCディフェンスのアンインストールを行います。 以下の手順に従って作業を行ってください。

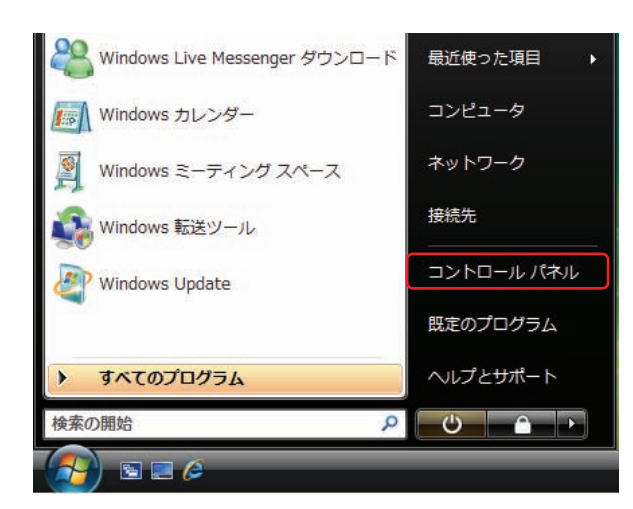

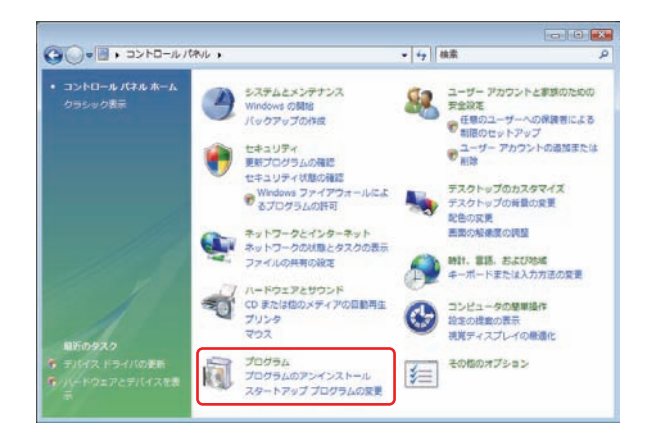

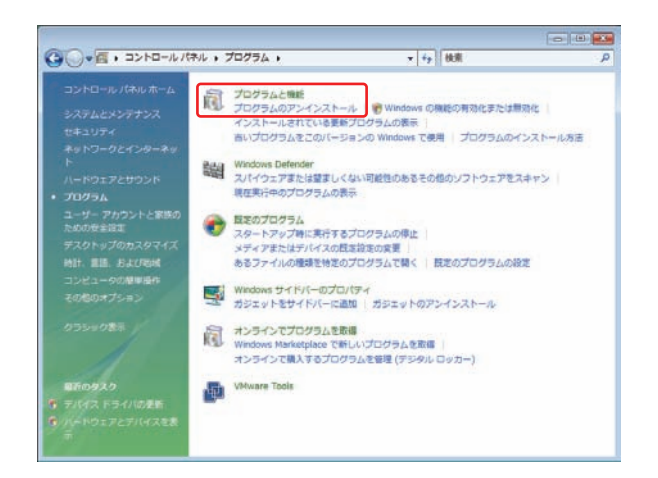

①「スタート」→「コントロールパネル」を 選択します。

②「プログラムのアンインストール」項目を、 クリックします。

③「プログラムのアンインストール」項目を、 クリックします。

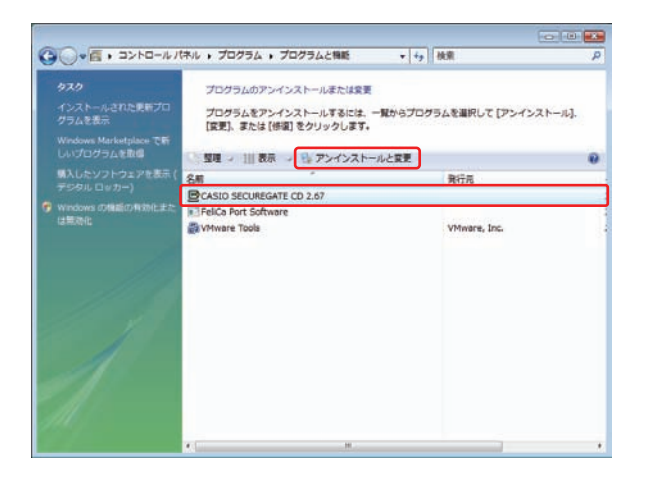

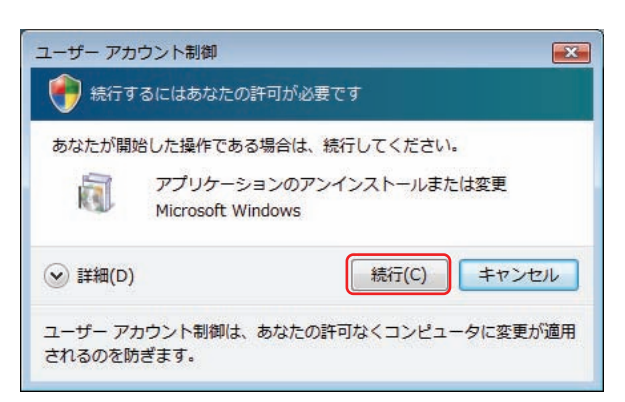

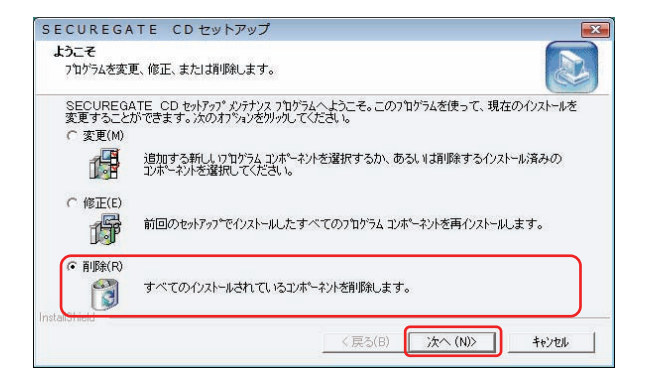

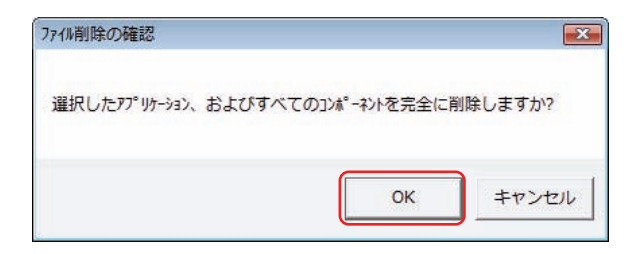

④「CASIO SECUREGATE CD x.xx」項目 を選択します。 上段「アンインストールと変更」項目が選択

可能になりますので、クリックします。

- 
- ⑤「続行」ボタンをクリックします。

⑥「削除」項目にラジオボタンを移動し「次へ」 ボタンをクリックします。

⑦「OK」ボタンをクリックします。

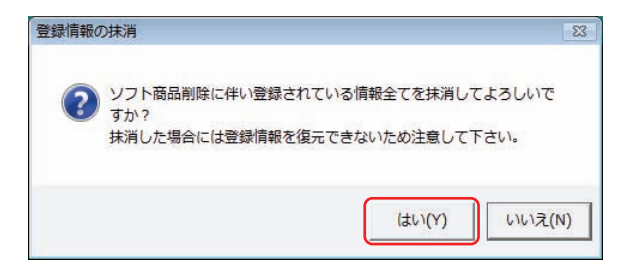

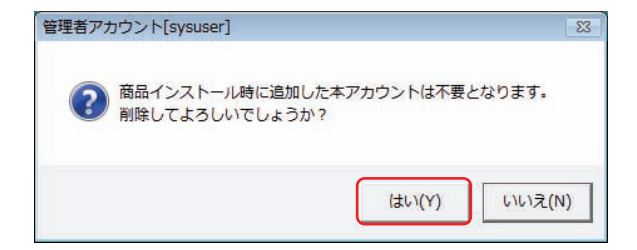

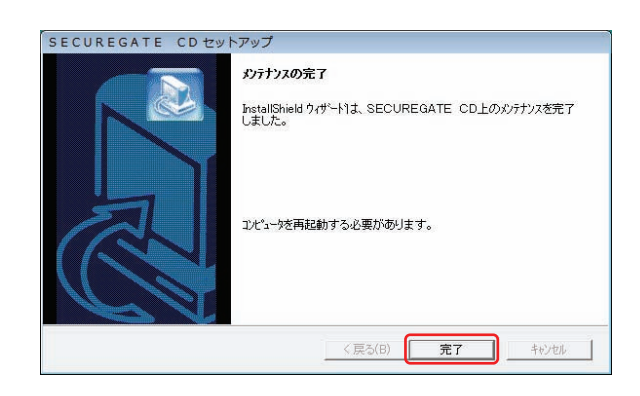

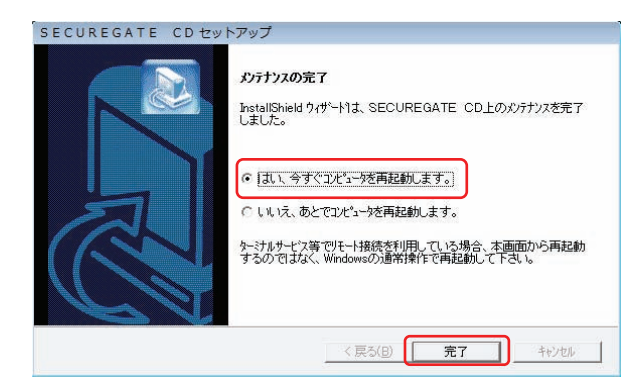

⑧「はい」ボタンをクリックします。

⑨「はい」ボタンをクリックします。

⑩セットアップ(アンインストール)が終了する と、[メンテナンスの完了]画面が表示されま す。

「完了」ボタンをクリックします。

⑪「はい、今すぐコンピュータを再起動します。」 を選択して「完了」ボタンをクリックします。 Windows が再起動されます。